#### Source: [linkedmender.com](https://www.linkdmender.com/mastering-linkedin-privacy-heres-how-to-make-your-linkedin-private/)

# How to Make Linked in

1

2

3

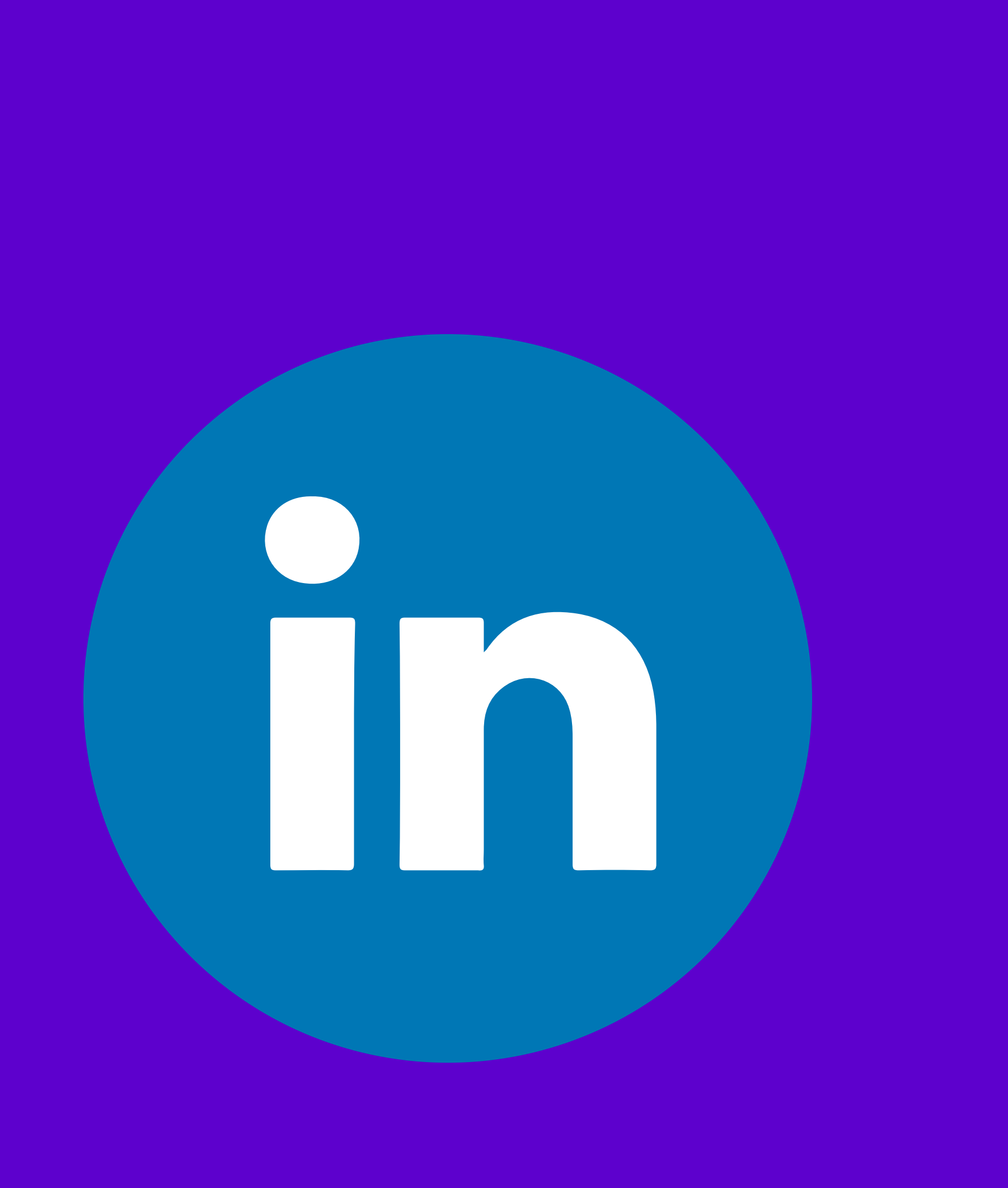

- Sign in to your LinkedIn account and click the Me icon at the topright corner.
- Select Settings & Privacy from the dropdown menu.
- Click on the Visibility tab in the Settings & Privacy section.
- Adjust the settings that affect how visible your profile is.

- To control your online reputation and personal brand.
- To keep your current employer, colleagues, or clients unaware of your job searches.
- To protect your privacy and prevent identity theft.
- To be selective and strategic in your networking.

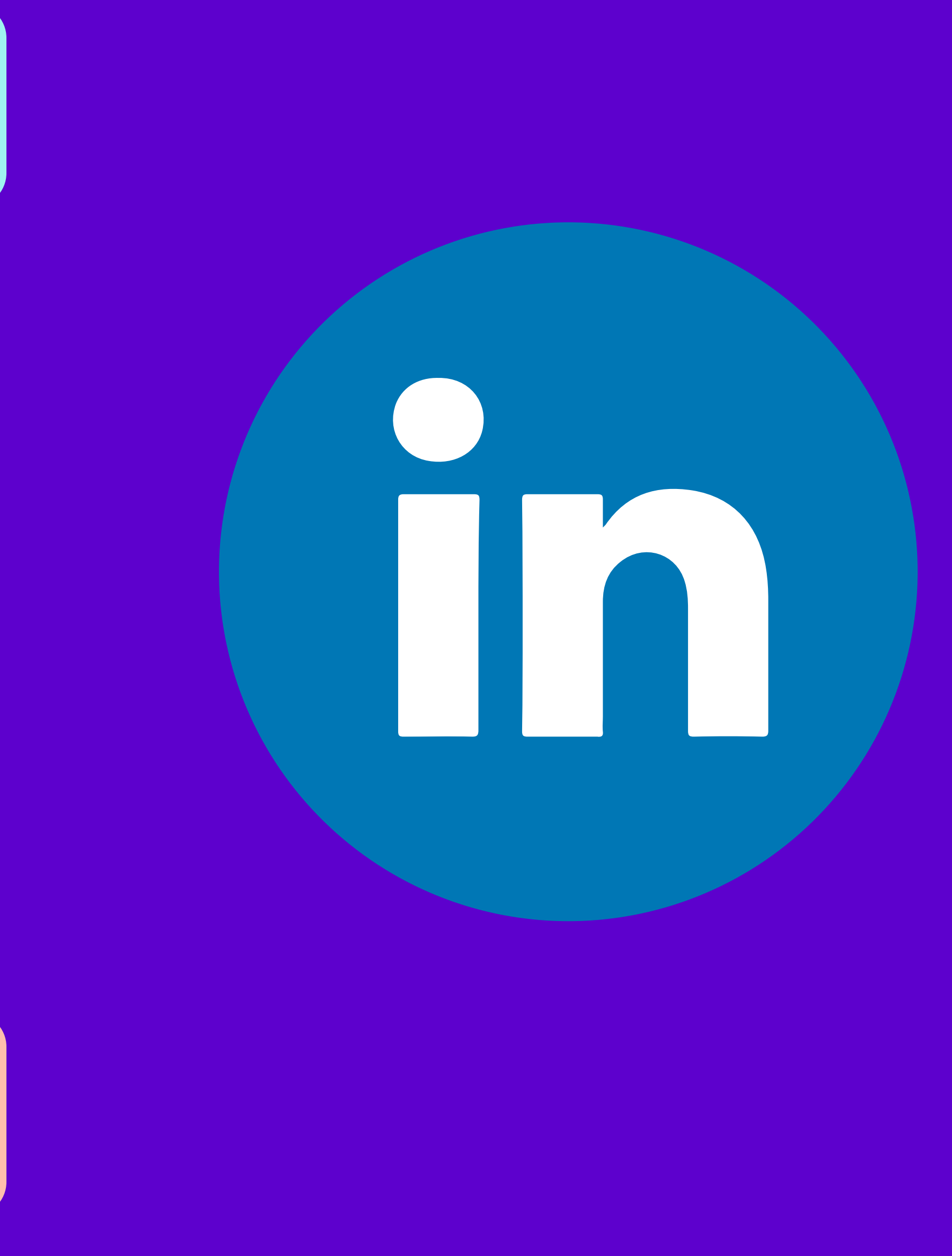

- Review and update your settings regularly
- Balance your privacy and visibility
- Be consistent and coherent in your settings
- Be aware of the limitations and exceptions of your settings
- Check your profile from different perspectives

## How to Make LinkedIn Private

#### Why Make LinkedIn Private?

## Tips for Making LinkedIn Private